#### **PRIDÁVANIE AuthorID a PUBLIKÁCIÍ Z DATABÁZY SCOPUS do ORCiD profilu**

#### **Pre pridanie AuthorID a záznamov publikácií z databázy Scopus je potrebné:**

- **1. Prihlásiť sa do existujúceho účtu ORCID iD.**
- **2. Doplniť údaje o iných identifikátoroch:** záložka **Other IDs –** needitujú a nevkladajú sa ručne, do profilu sa *doťahujú automaticky,* keď si autor správne spáruje iné identifikátory/profily (Researcher ID, Scopus Author ID, ...)
- **3. Doplniť bibliografické záznamy publikácií:** záložka **Works** → +Add → Search&link z ponúkaných možností vyberiete **Scopus – Elsevier**

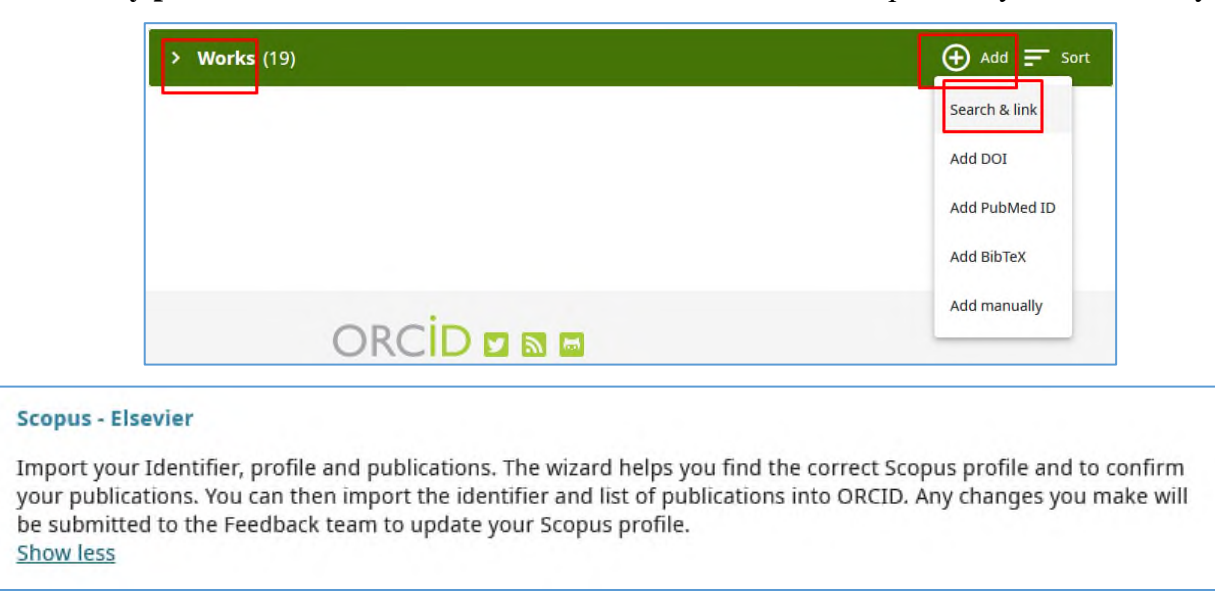

**3. Autorizovať:** systém si vyžiada autorizáciu účtu s autorom v databáze Scopus

# Scopus | ORCID

## Send Scopus Author details and publication list to ORCID

Your publications on Scopus may be spread over a number of different Author profiles, because these are generated automatically. In order to create a single profile containing the correct publications, please follow the steps in this wizard. On completion, any changes will be sent as corrections to Scopus.

To locate all Author ID's please provide all the name variants under which you have published below.

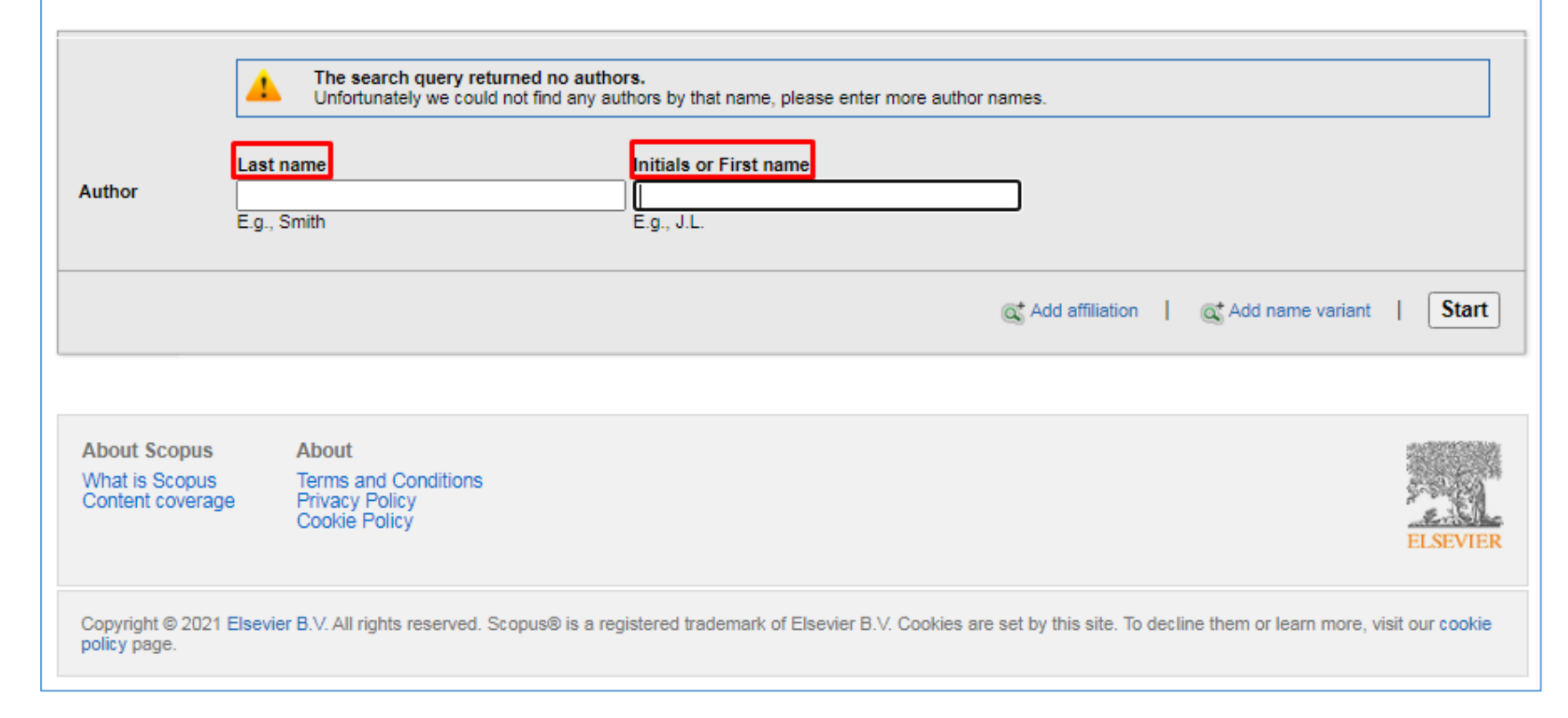

Poznámka: *V databáze Scopus si vedec jedinečný identifikátor nevytvára, je mu pridelený automaticky pri prvom zaindexovaní jeho publikácie. Dôležité je overiť si, či skutočne ide o práce daného autora (môže sa stať, že v prípade zhody mena a priezviska databáza priradí k AuthorID autora publikácie niekoho iného).* 

- **4. Skontrolovať, či ide o daného autora a jeho publikácie.** Kontrola prebieha v niekoľkých krokoch:
	- **A) výber správneho profilu autora** → potvrdíte zaškrtnutím a tlačidlom **Next**

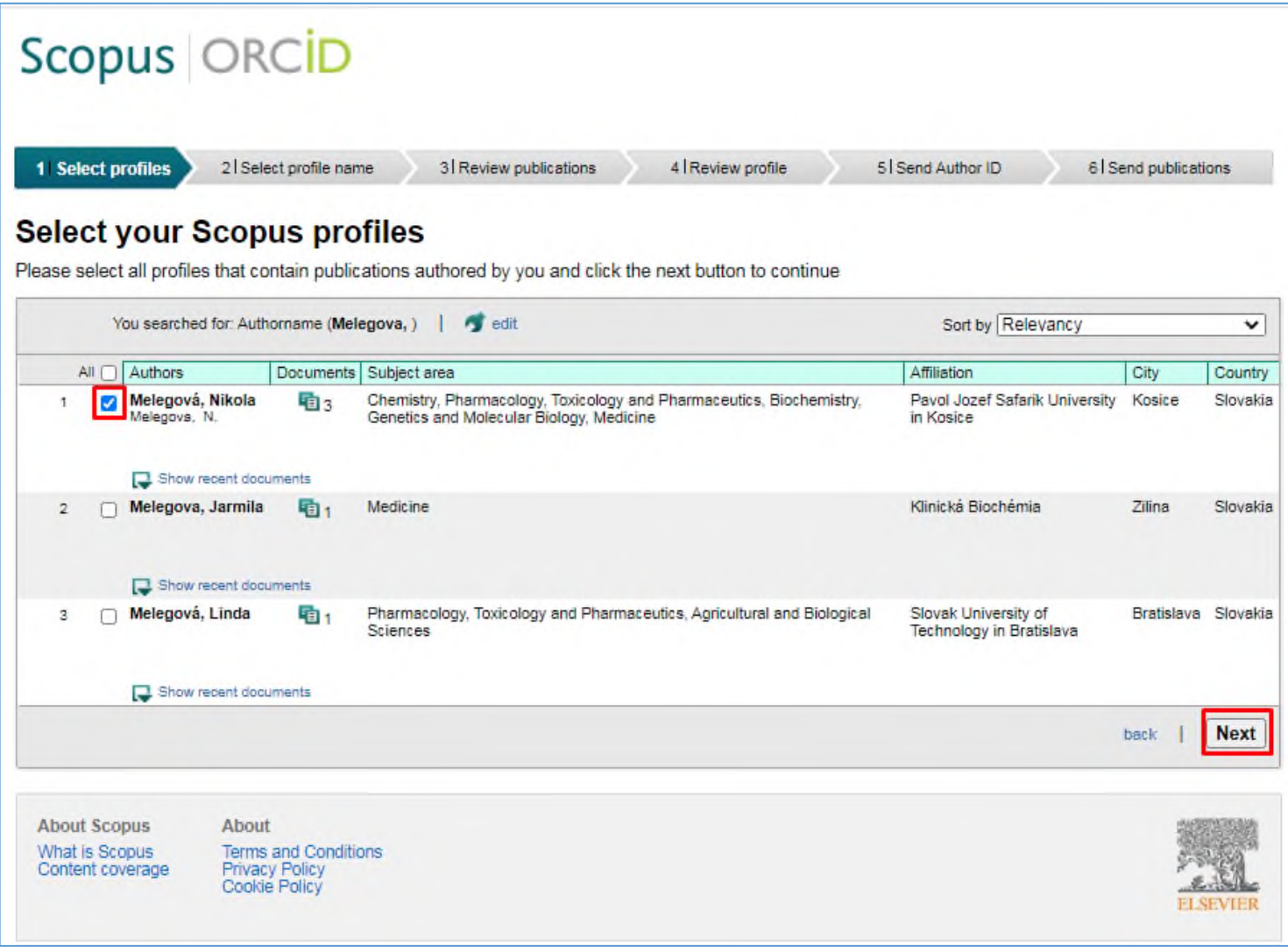

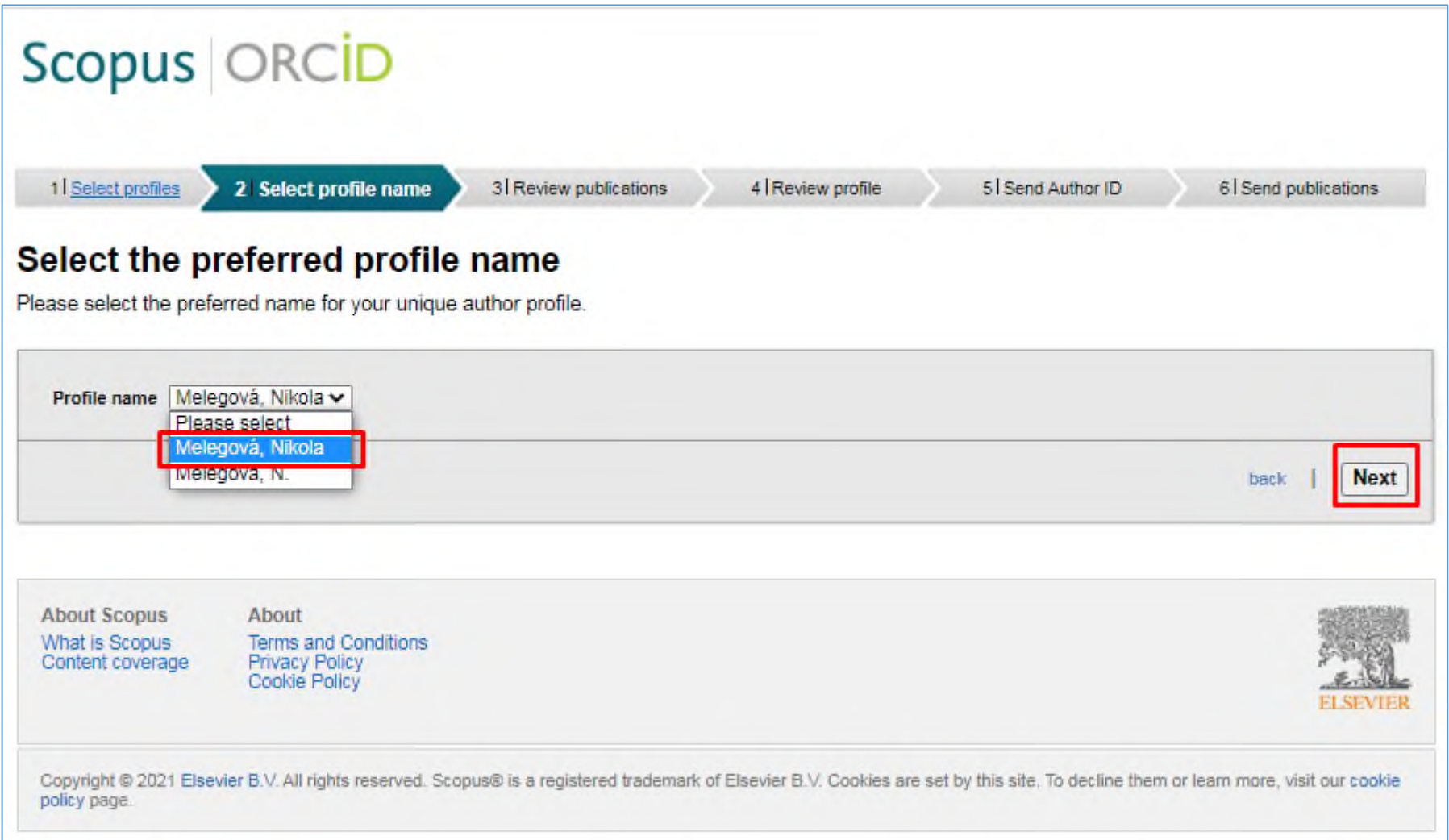

#### **C)** vyberiete a potvrdíte **publikácie** autora → **Next**

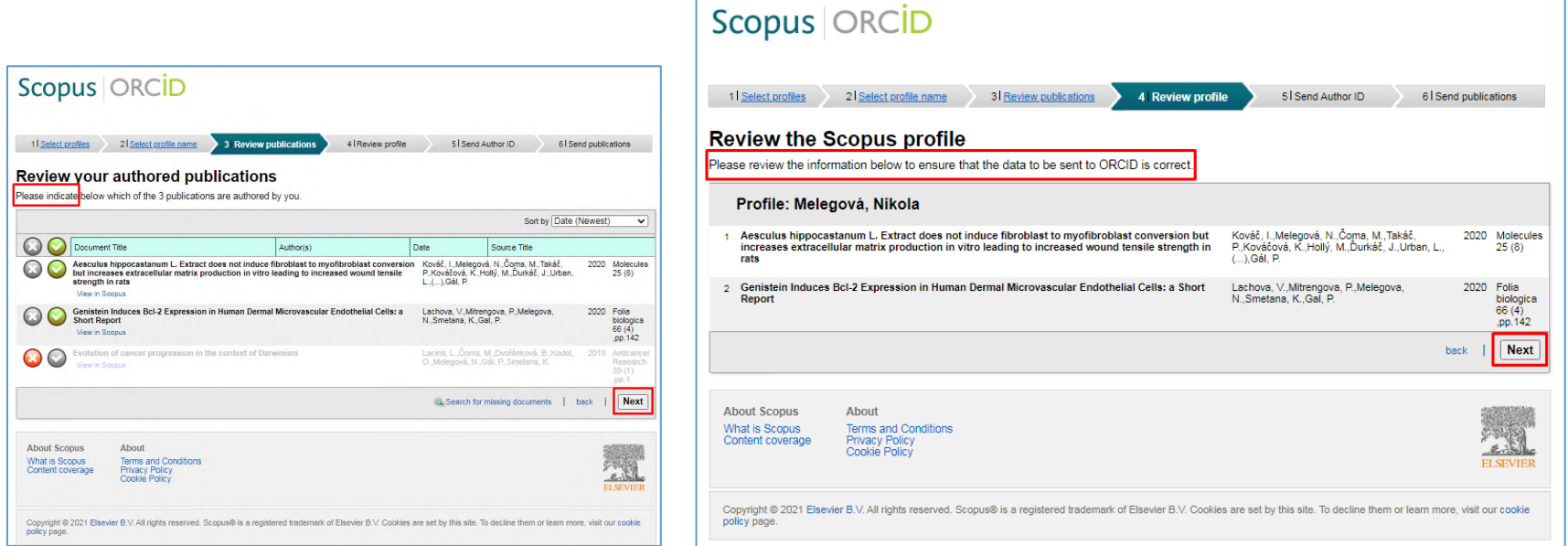

**D)** nasleduje **overenie e-mailovej adresy** a odoslanie AuthorID

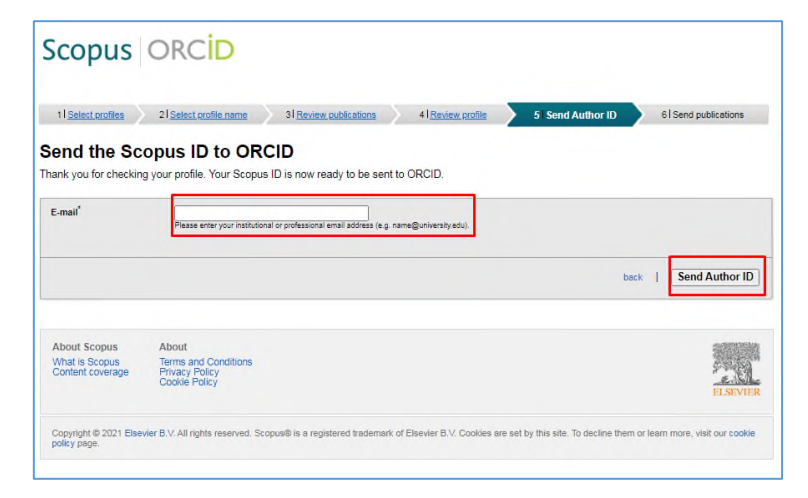

### **F) bibliografické záznamy sa vyexportujú** do ORCiD profilu a v záložke Others iD **pribudne "živý link" Scopus Author ID**

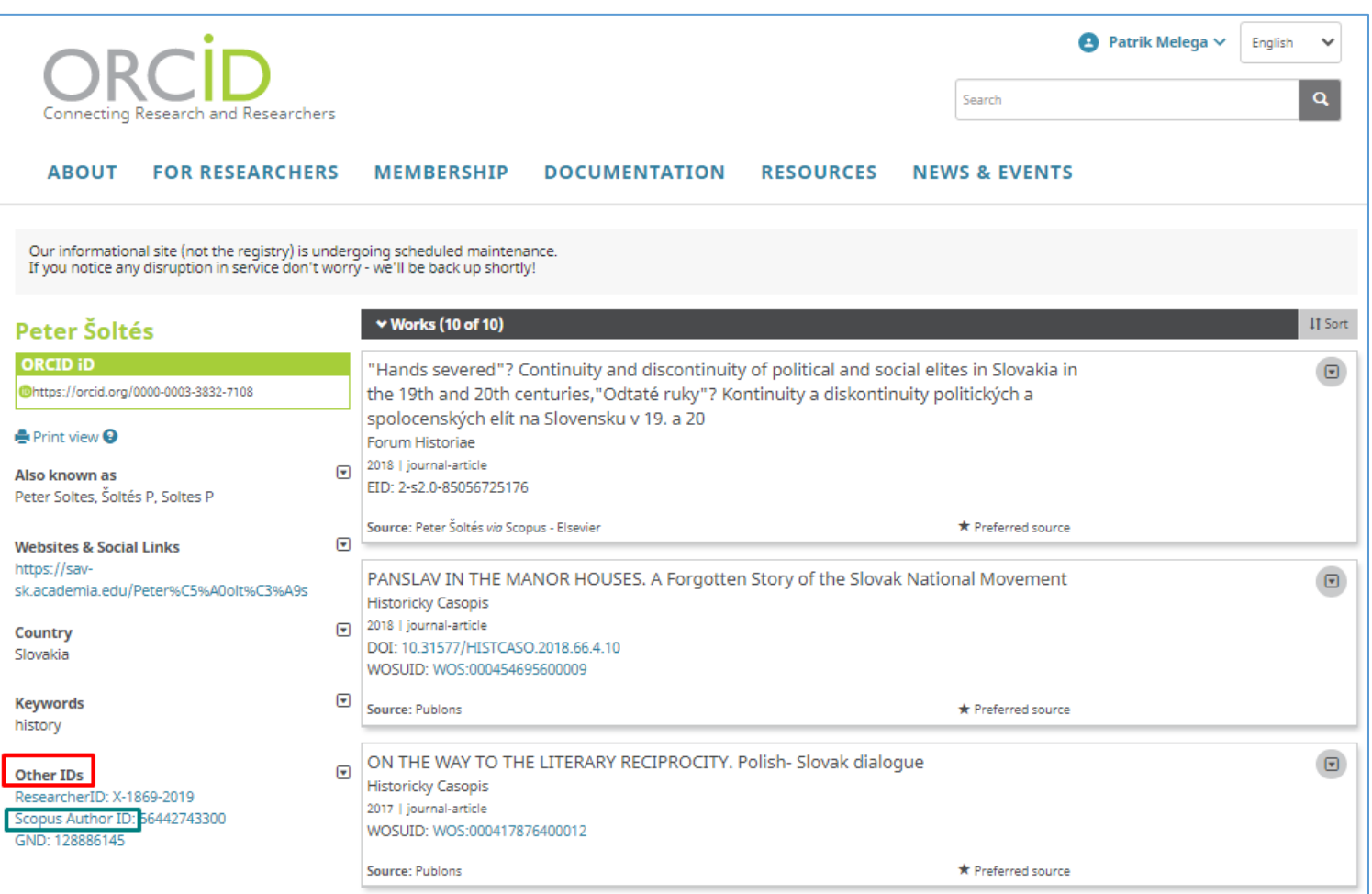

**Postupovať je možné aj opačne a bibliografické záznamy importovať priamo z databázy Scopus do ORCiD profilu.** Postup je podobný ako uvádzame vyššie.

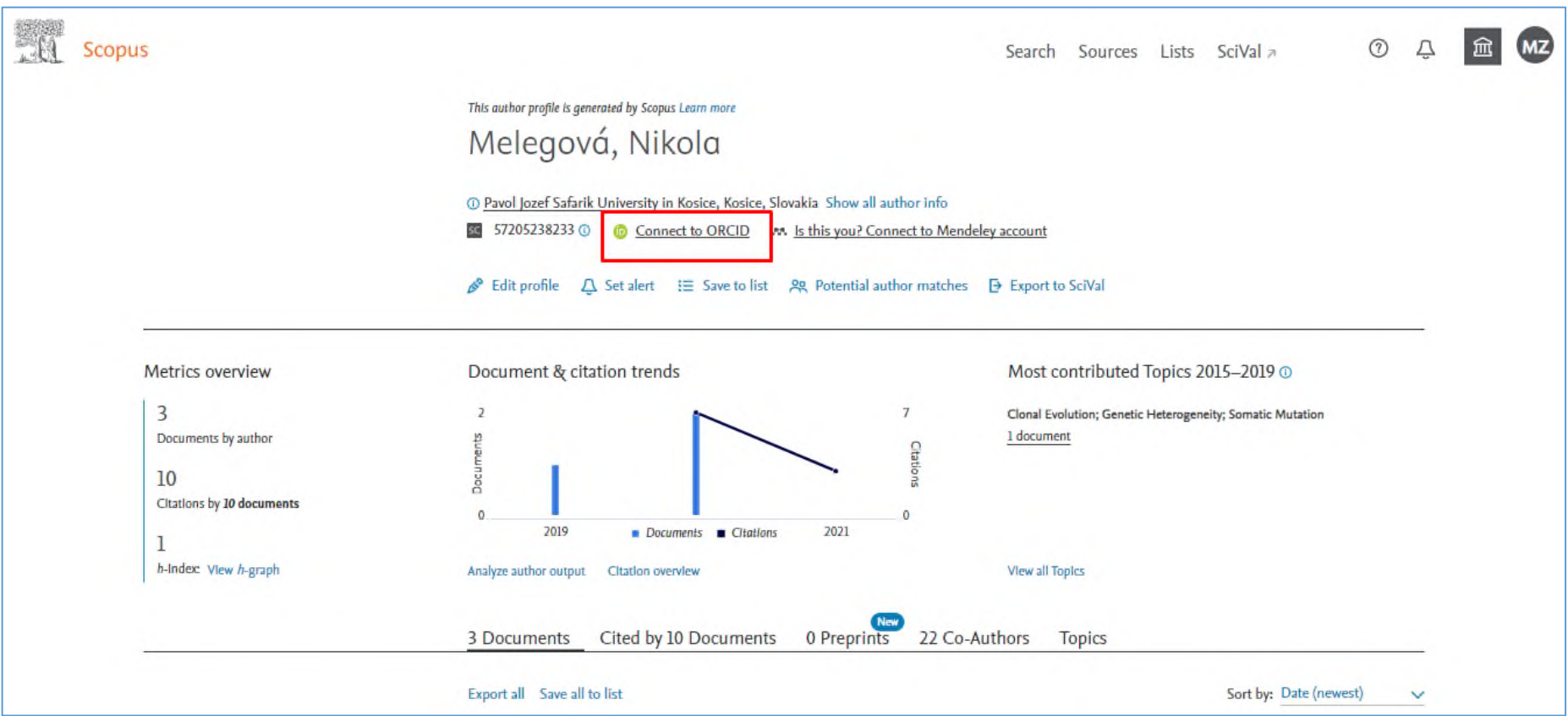

#### **Poznámky:**

Pri exporte prác z databáz Scopus a Web of Science do ORCiD profilu môže dôjsť k **duplicite bibliografických záznamov** v prípade, že tá istá publikácia je indexovaná v oboch databázach.

#### *Riešenie:*

Po prihlásení do ORCiD profilu môže autor tieto záznamy odstrániť/zlúčiť. Zaškrtnutím názvu identifikuje duplicity, čím sa aktivuje tlačidlo *COMBINE WORKS* (v záložke *WORKS* → *Actions*), a následne potvrdíte operáciu.

S cieľom udržiavať ORCiD profil aktuálny je potrebné import bibliografických záznamov z databázy Scopus **zopakovať** vždy, **keď do databázy pribudne nová indexovaná publikácia** (článok v časopise, príspevok v zborníku, kapitola v monografii...).

*Viac informácií o trvalom identifikátore Researcher ID databázy Web of Science a možnostiach importu bibliografických záznamov z tejto databázy do ORCiD profilu nájdete v manuáli [ORCID\\_Web of Science\\_manuál.](https://kniznica.umb.sk/app/cmsFile.php?disposition=i&ID=21254)*

*Viac informácií o možnostiach importu bibliografických záznamov z databázy UMB pomocou nástroja BibTex do ORCiD profilu nájdete v manuáli [ORCiD\\_BibTex\\_manuál.](https://kniznica.umb.sk/app/cmsFile.php?disposition=i&ID=21252)*

> *V prípade akýchkoľvek otázok nás neváhajte kontaktovať. zuzana.melegova@umb.sk +421 48 446 53 11, kl. 53 11*

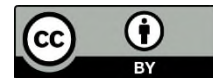

Manuál je šírený pod licenciou [Creative Commons](https://creativecommons.org/licenses/by/4.0/) [Attribution](https://creativecommons.org/licenses/by/4.0/) [4.0 International Licence](https://creativecommons.org/licenses/by/4.0/) [CC BY \(](https://creativecommons.org/licenses/by/4.0/)uvedenie autora).